## **How to submit materials on behalf of a candidate in Interfolio**

**1** Navigate to https://**[account.interfolio.com/login](http://account.interfolio.com/login)** and log in.

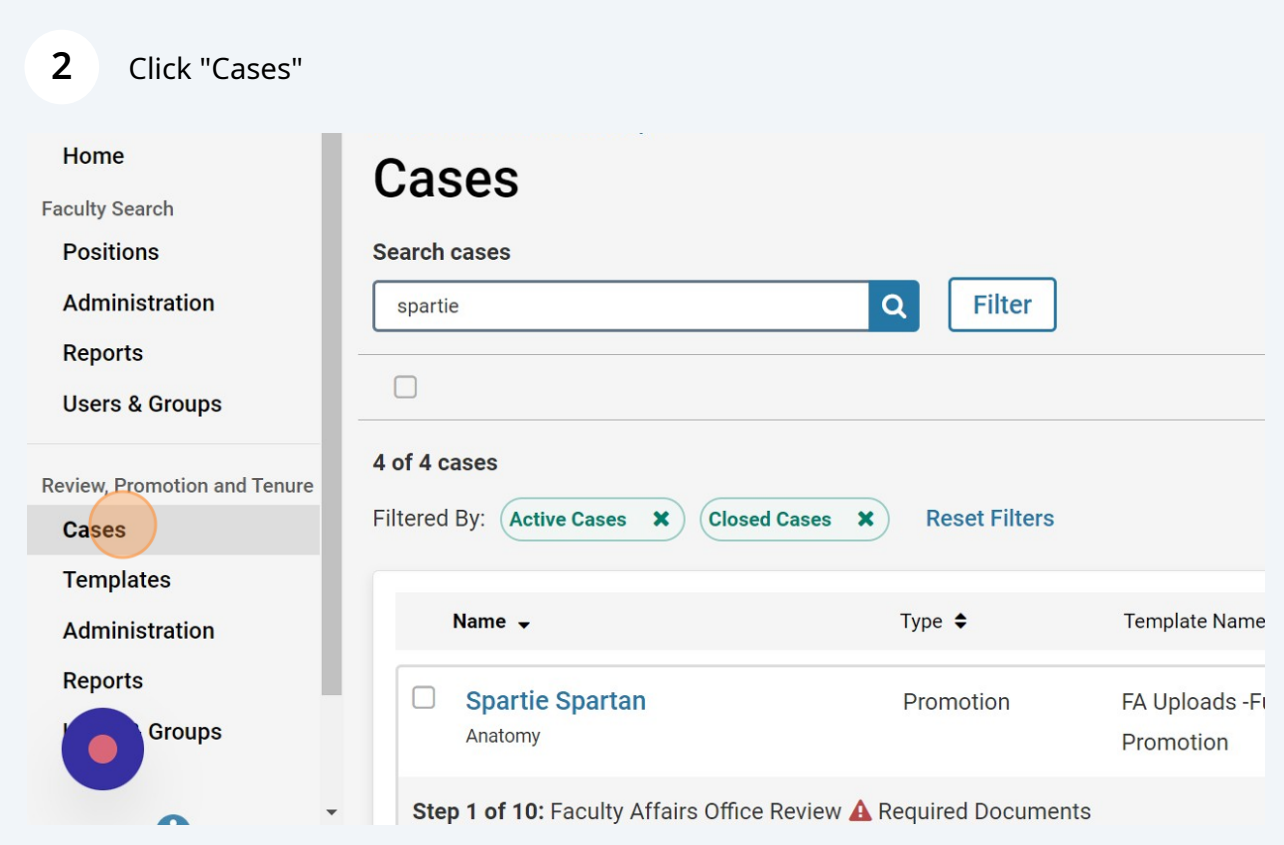

## Find and select the case.

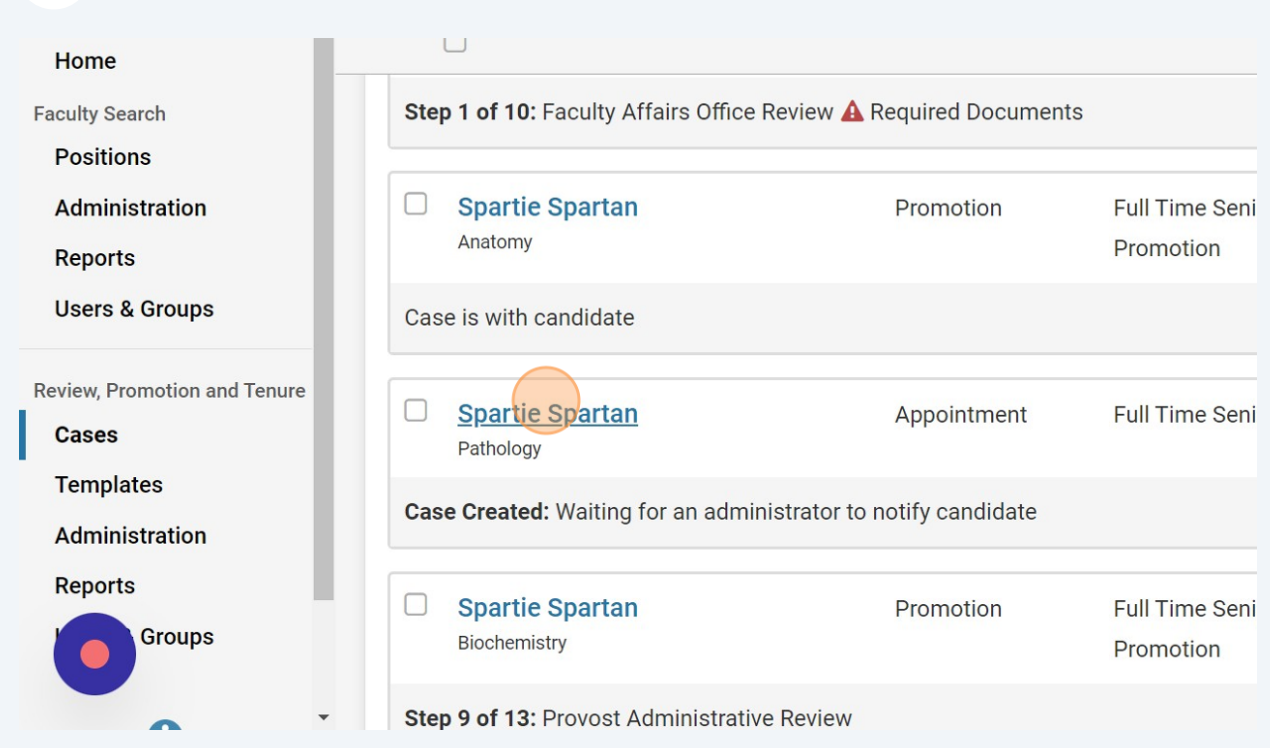

## Scroll all the way down and click "Candidate Documents".

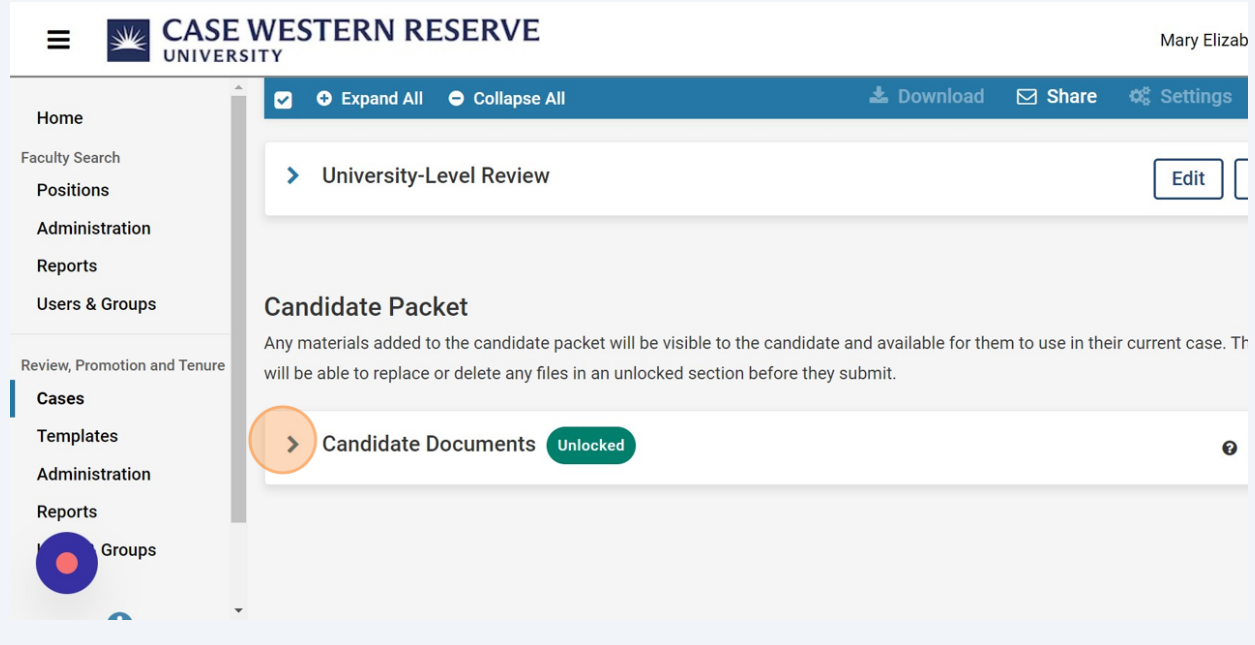

Click "Add File" to upload a document.

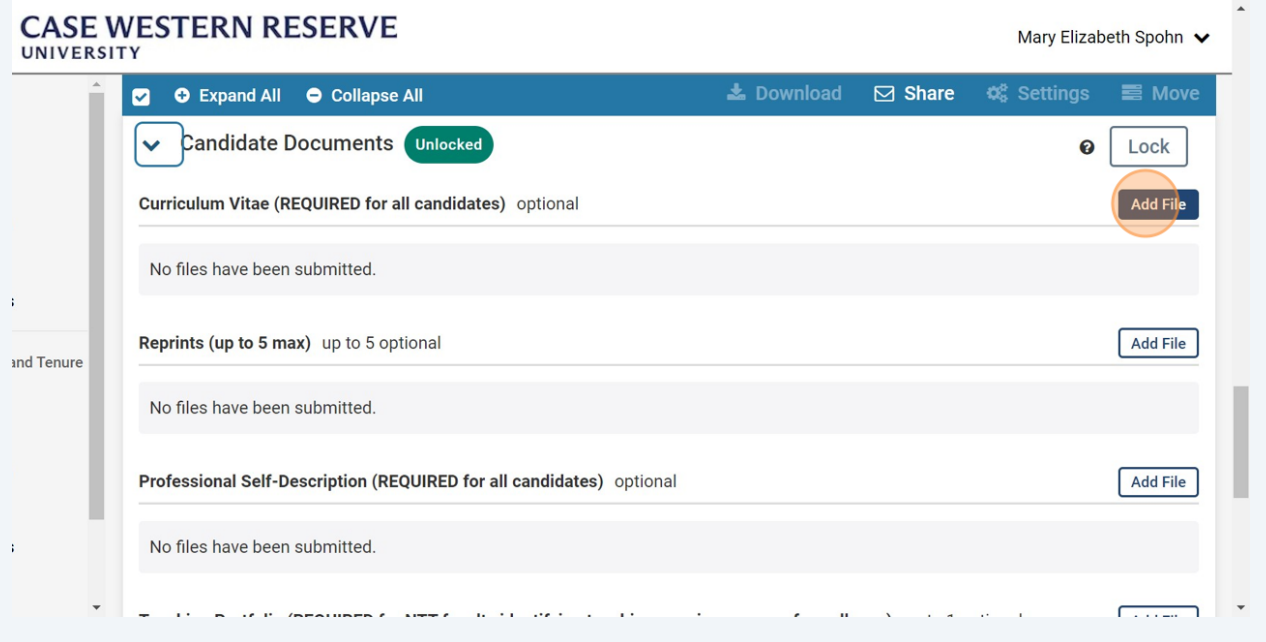

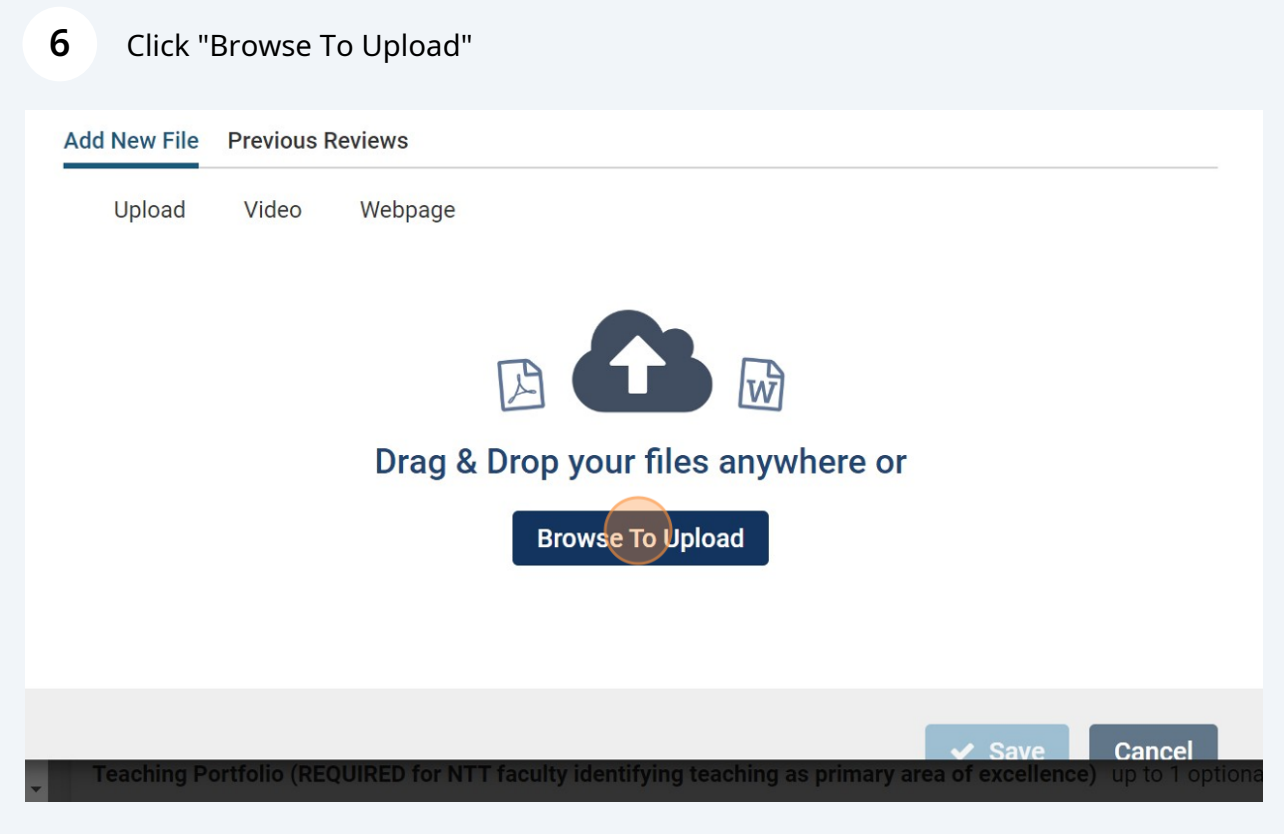

Made with Scribe - https://scribehow.com 3

Click "Save". Continue uploading all documents.

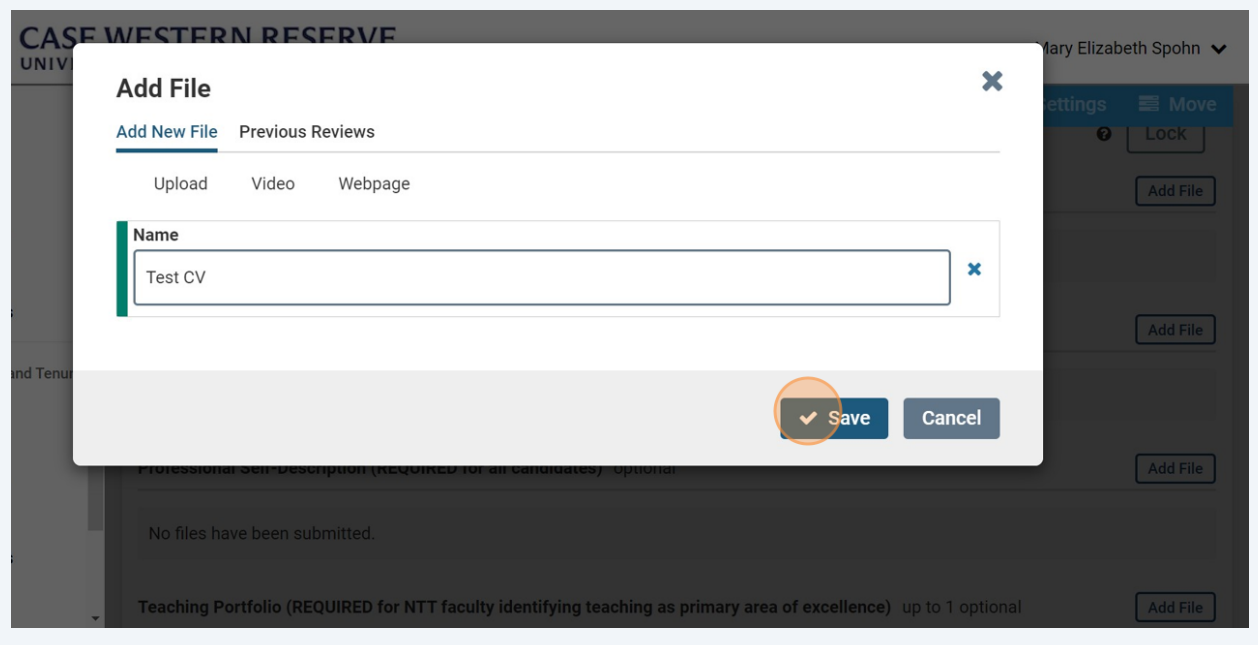

Once finished uploading all of the documents, click "Send Case".

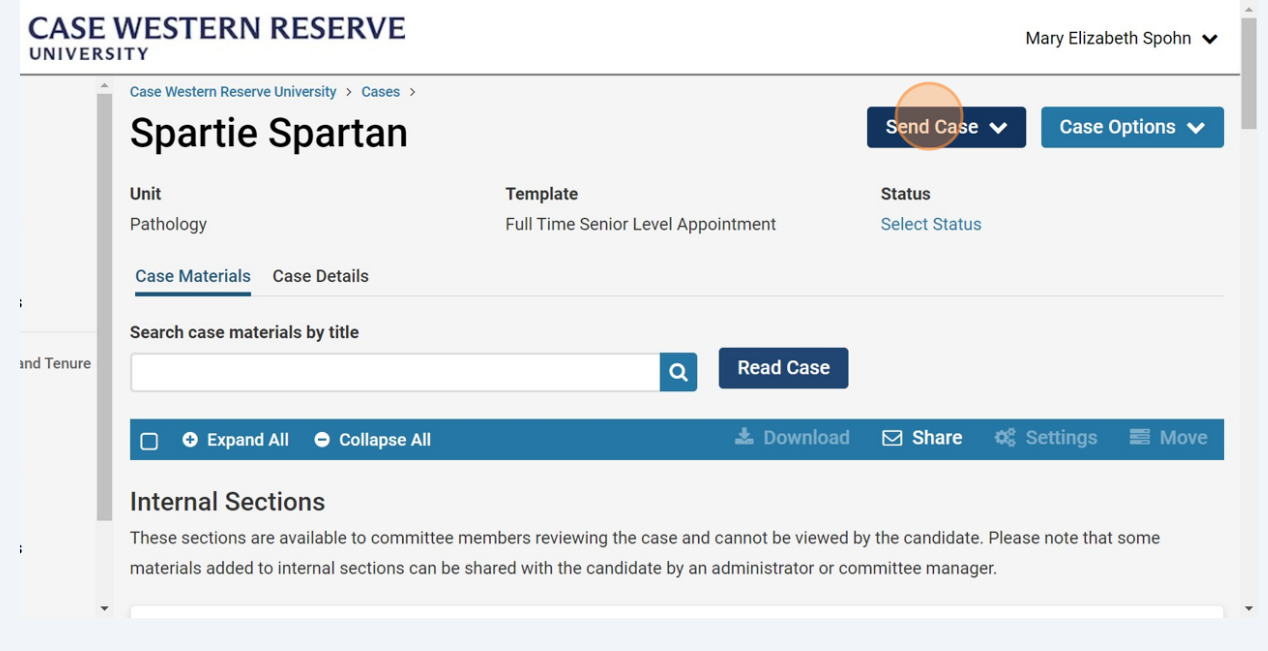

**9** Click "Department Review". This will send the case forward to the Department Review step where you will upload the department's required documents.

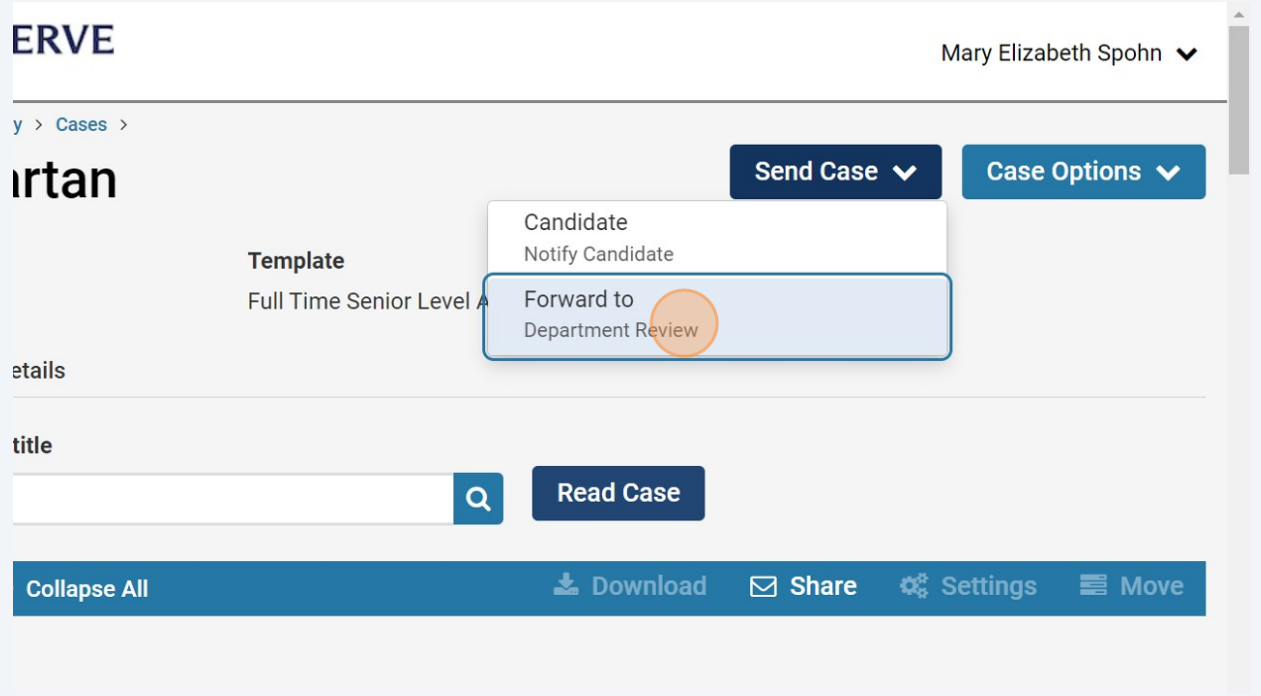

**10** Uncheck "Send a message to the reviewers gaining access." Department Administrators and Department Chairs will have access.

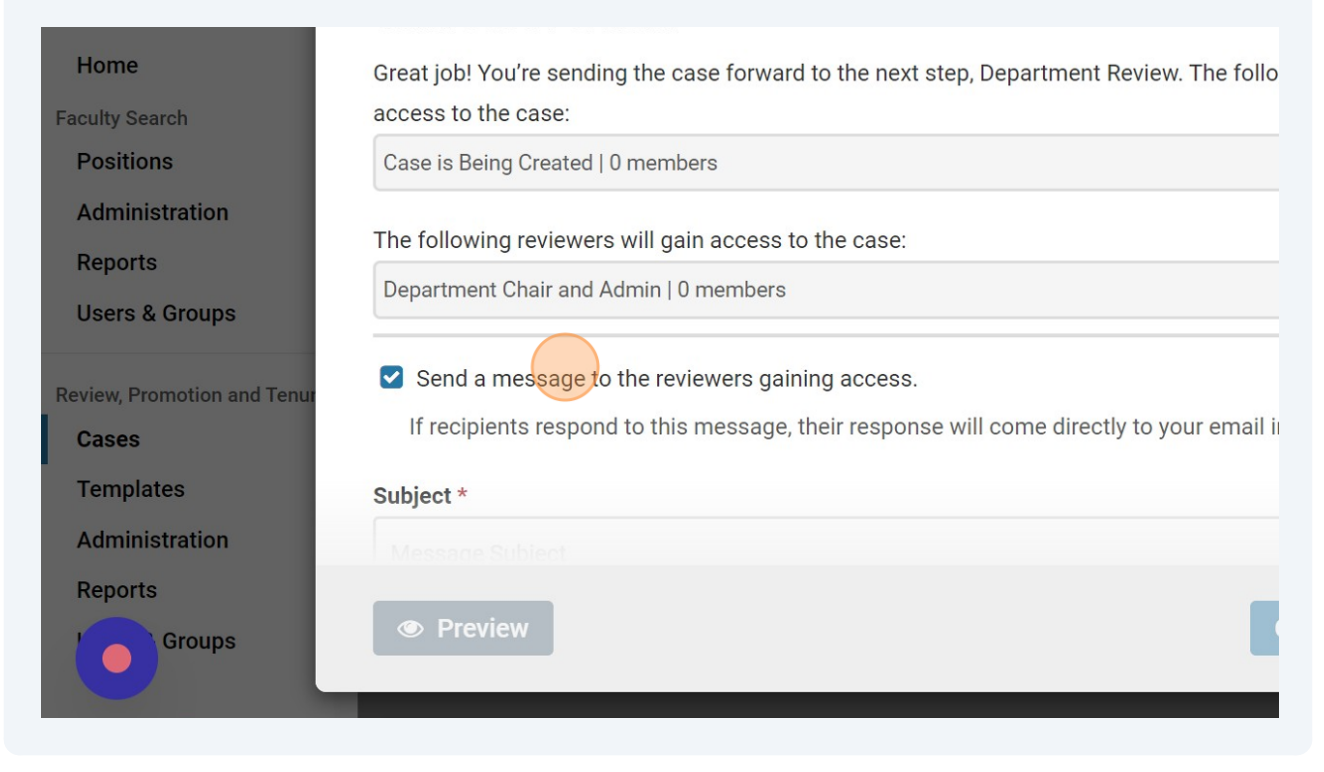

## **11** Click "Continue".

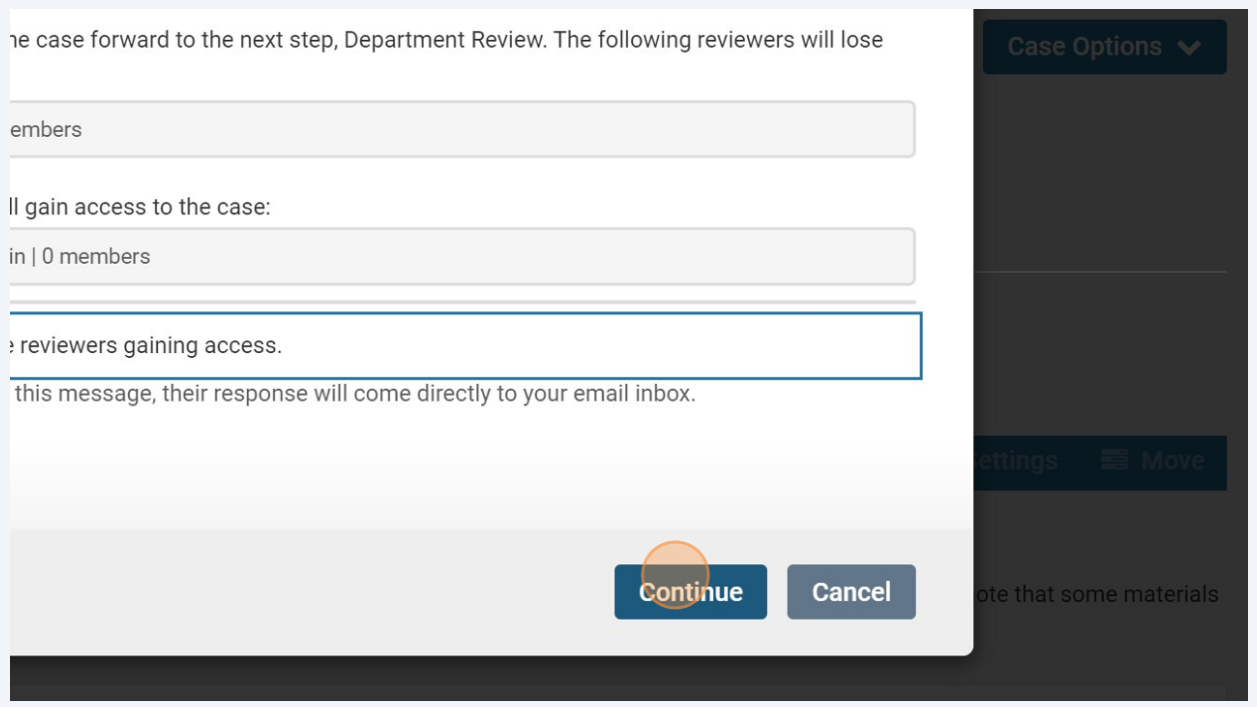